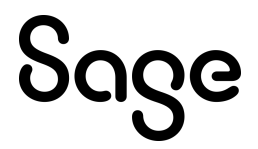

#### Sage CRM 2022 R2 Release Notes

**Updated:** August 2022

© 2022, The Sage Group plc or its licensors. All rights reserved. Sage, Sage logos, and Sage product and service names mentioned herein are the trademarks of The Sage Group plc or its licensors. All other trademarks are the property of their respective owners.

# **Contents**

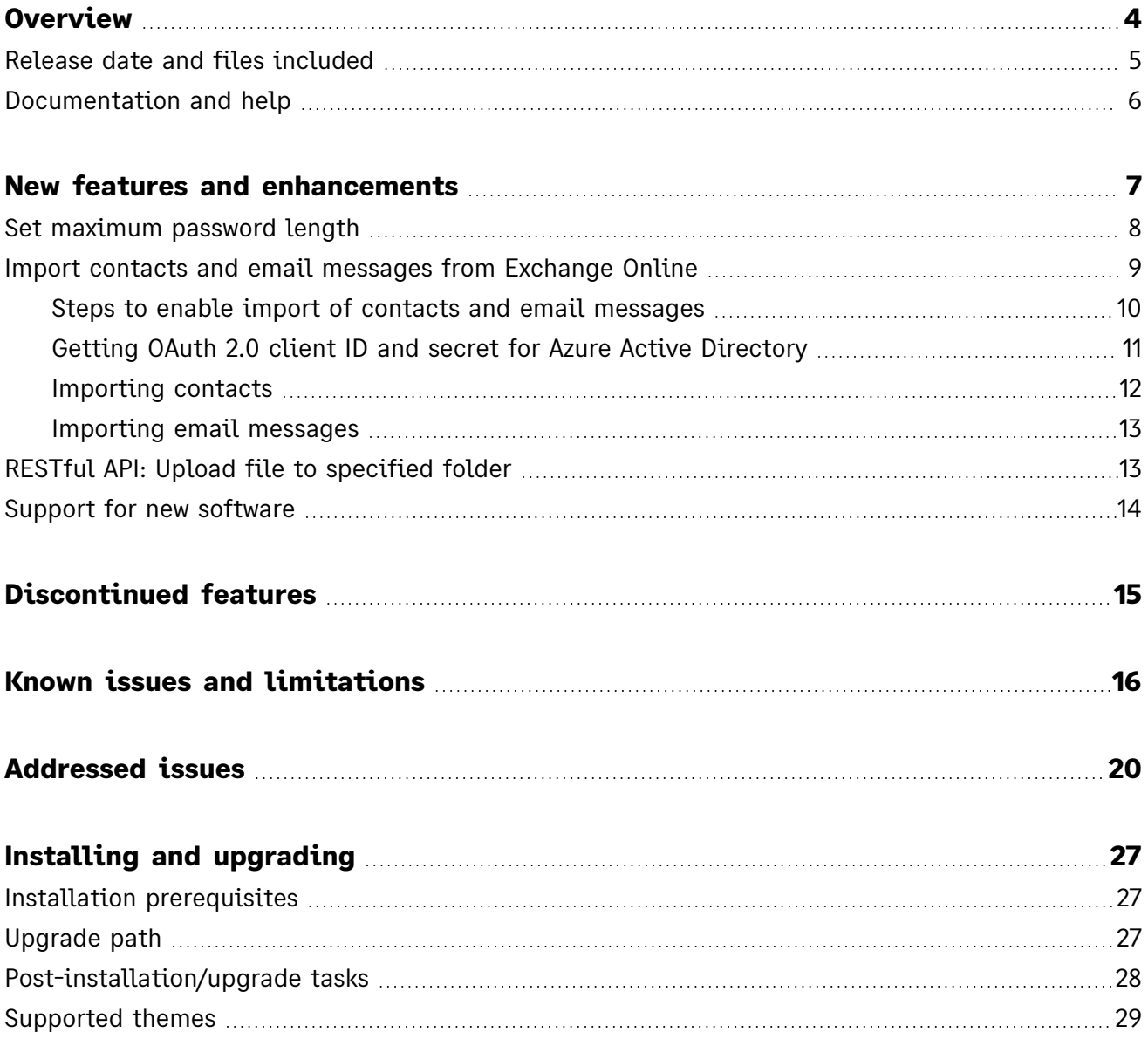

## <span id="page-3-0"></span>**Overview**

This document provides information about the new features and enhancements implemented, issues addressed, and issues known to exist (if any) in the Sage CRM 2022 R2 release. It is intended for Sage OpCos, Sage CRM partners, and Sage CRM customers.

While this document refers to Sage CRM, regional products may use different brand names.

Depending on the region you are in, you can obtain license keys for Sage CRM 2022 R2 to install specific product modules such as **Sales**, **Marketing**, and **Service** (or combinations of these modules). For more information on the availability of modules and the configurations available in your region, please contact your local Sage office.

When installing Sage CRM 2022 R2, you can optionally select to send anonymous Sage CRM usage statistics to Sage through Google Analytics. This information will allow Sage to improve the services and software we provide to our customers.

#### <span id="page-4-0"></span>Release date and files included

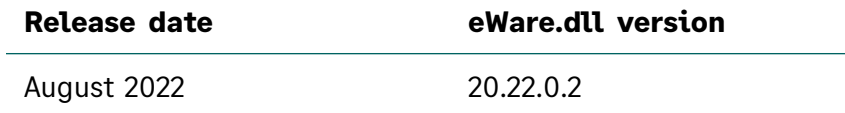

### <span id="page-5-0"></span>Documentation and help

To view context-sensitive help, click the **Help** button in Sage CRM 2022 R2.

For more information about the software with which Sage CRM 2022 R2 can work and integrate, see the *2022 R2 Hardware and Software Requirements* posted on the **Sage CRM Help [Center](http://help.sagecrm.com/)**.

For online *User Help*, online *System Administrator Help*, and all PDF documentation for this release, go to the **Sage CRM Help [Center](http://help.sagecrm.com/)**.

**Note:** Translated help and guides have been discontinued. Only English documentation is now supplied with Sage CRM.

# <span id="page-6-0"></span>New features and enhancements

Sage CRM 2022 R2 provides the following new features and enhancements:

- <sup>l</sup> **Set [maximum](#page-7-0) password length**
- <sup>l</sup> **Import contacts and email [messages](#page-8-0) from Exchange Online**
- <sup>l</sup> **RESTful [API: Upload](#page-12-1) file to specified folder**
- <sup>l</sup> **Support for new [software](#page-13-0)**

### <span id="page-7-0"></span>Set maximum password length

Password policies in **| Administration | Users | Security | Password Policies** now provide a new option **Maximum length of password**. It lets system administrators configure the maximum password length for the users the policy applies to. The value in this option cannot exceed 200 and must be equal to or greater than the one set in the **Minimum length of password** option.

The value in the **Maximum length of password** option takes effect only when a user to whom the password policy applies tries to change their password.

### <span id="page-8-0"></span>Import contacts and email messages from Exchange Online

System administrators can configure Sage CRM to allow users to connect to their Exchange Online account and import data into Sage CRM.

With this feature, Sage CRM users can:

- Import email messages from their connected Exchange Online account and file them against a Company, Person, or Opportunity record in Sage CRM.
- Import contacts from their connected Exchange Online account and store them in Sage CRM as Person or Lead records. If the company associated with the contact exists in Sage CRM, the contact is imported as a Person record and associated with that company. Otherwise, the contact is imported as a Lead record.

This feature replaces the Classic and Lite Outlook Integration in new installations of Sage CRM.

When you upgrade from a Sage CRM version where the Classic or Lite Outlook Integration is enabled, enabling the import of contacts and email messages does not disable the Classic or Lite Outlook Integration.

In this section:

- <sup>l</sup> **Steps to enable import of contacts and email [messages](#page-9-0)**
- <sup>l</sup> **Getting OAuth 2.0 client ID and secret for Azure Active [Directory](#page-10-0)**
- **[Importing](#page-11-0) contacts**
- <sup>l</sup> **[Importing](#page-12-0) email messages**

#### <span id="page-9-0"></span>Steps to enable import of contacts and email messages

Step 1: As a system administrator, enter OAuth 2.0 client ID and secret in Sage CRM

- 1. Create and configure an application in Azure Active Directory to obtain OAuth 2.0 client ID and secret. For details, see **[Getting](#page-10-0) OAuth 2.0 client ID and secret for Azure Active [Directory](#page-10-0)**.
- 2. In Sage CRM, go to **| Administration | Email and Documents | OAuth 2.0 Settings for Importing Contacts and Emails**, select **Change**, and enter the obtained OAuth 2.0 client ID and secret.

Now users can connect to their Exchange Online account and start importing data into Sage CRM.

#### Step 2: As a user, connect to your Exchange Online account

All users who want to import data from Exchange Online to Sage CRM must complete this step.

- 1. In Sage CRM, go to **| Preferences**.
- 2. Do one of the following:
	- If you are connecting to your email account for the first time, select **Connect to Email Account**. This button is available only if your system administrator has set up the import of contacts and email messages from Exchange Online.
	- If you are already connected to an email account and would like to switch to a different account, select **Switch Email Account**.
- 3. When prompted, enter the user name and password for the Exchange Online account from which to import data.

To import data, follow the steps in these sections:

- **[Importing](#page-11-0) contacts**
- <sup>l</sup> **[Importing](#page-12-0) email messages**

#### <span id="page-10-0"></span>Getting OAuth 2.0 client ID and secret for Azure Active Directory

As a system administrator, complete these steps to obtain OAuth 2.0 client ID and secret and enter them in Sage CRM to enable users to connect to their Exchange Online accounts and import contacts and email messages.

- 1. Sign in to the **Azure Active [Directory](https://aad.portal.azure.com/) admin center** as an administrator.
- 2. Go to **App [registrations](https://aad.portal.azure.com/#blade/Microsoft_AAD_RegisteredApps/ApplicationsListBlade)**.
- 3. Register a new application:
	- a. Click **New registration**.
	- b. Enter a descriptive name for the application.
	- c. Under **Supported account types**, select **Accounts in any organizational directory (Any Azure AD directory - Multitenant) and personal Microsoft accounts (e.g. Skype, Xbox)**.
	- d. Under **Redirect URI (optional)**, select **Web** and enter the following URIs:
		- <sup>l</sup> *http://localhost/<install name>/custompages/oauth/callback.html*
		- <sup>l</sup> *https://<server name>/<install name>/custompages/oauth/callback.html*

If your Sage CRM server is accessible on the internet, also add:

<sup>l</sup> *https://<server FQDN>/<install name>/custompages/oauth/callback.html*

In these URIs:

- <sup>l</sup> *<install name>* is the name of your Sage CRM installation. It must be all lowercase.
- <sup>l</sup> *<server name>* is the name of the Sage CRM server. It must be all lowercase.
- <sup>l</sup> *<server FQDN>* is the fully qualified domain name of the Sage CRM server. It must be all lowercase.
- e. Click **Register**.
- f. Copy the application (client) ID and store it in a file.
- 4. Obtain a secret for your application:
	- a. Go to **Certificates & secrets**.
	- b. Click **New client secret**, type a description and select an expiry option.
	- c. Click **Add**.
	- d. In the **Value** column, copy the client secret and store it in a file.
- 5. Go to **API permissions** and add the following Microsoft Graph delegated permissions:
	- Contacts.Read
	- Contacts.Read.Shared
	- IMAP.AccessAsUser.All
	- Mail.Read
	- Mail.Read.Shared
	- Mail.ReadWrite
	- Mail.ReadWrite.Shared
	- POP.AccessAsUser.All
	- SMTP.Send
	- User.Read

Enter the obtained OAuth 2.0 client ID and secret in Sage CRM. See **Steps to enable [import](#page-9-0) of contacts and email [messages](#page-9-0)**.

#### <span id="page-11-0"></span>Importing contacts

Before completing these steps, make sure that you have connected to your Exchange Online account as described in **Steps to enable import of contacts and email [messages](#page-9-0)**.

- 1. In Sage CRM, go to the **Contacts** tab.
- 2. Select **Import Contacts**.

A list of contacts available in your connected Exchange Online account opens.

3. In the **Import** column, select the Import button  $(\Box \Box)$  beside the contacts you want to import. This imports the contacts into Sage CRM.

The imported contacts become one of the following in Sage CRM:

- Lead records, if the company associated with the contact does not exist in Sage CRM or not recognized during import.
- Person records, if the company associated with the contact exists in Sage CRM and is recognized during import.

#### <span id="page-12-0"></span>Importing email messages

Before completing these steps, make sure that you have connected to your Exchange Online account as described in **Steps to enable import of contacts and email [messages](#page-9-0)**.

- 1. In Sage CRM, open the Company, Person, or Opportunity record into which you want to import email messages from your Exchange Online account.
- 2. Select **Import Emails**.
- 3. Under **Email Folder**, select the folder that stores the messages you want to import.

This opens a list of messages residing in the selected folder of your connected Exchange Online account.

- 4. Select the checkboxes beside the messages you want to import.
- 5. Configure the following:
	- **Communication Status**. Select the status you want to assign to the email messages in Sage CRM.
	- **Communication Action**. Select the action you want to assign to the email messages in Sage CRM.
	- **Use Email Date**. Select this check box if you want to mark the email messages being imported with their original sent date (if the messages are outgoing) or received date (if the messages are incoming). When you clear this checkbox, the messages are marked with the current date.
- 6. Select **Import Emails**.

As a result, the emails are imported into Sage CRM together with their attachments and filed as communications against the selected Company, Person, or Opportunity record. You can view them on the **Communications** tab of the record.

### <span id="page-12-1"></span>RESTful API: Upload file to specified folder

We have added a hiddenUserFolder parameter to the **[Upload](https://help.sagecrm.com/on_premise/en/2022R2/Dev/Content/Developer/SD_UploadFiles.htm) a file to a folder** endpoint.

You can use this optional parameter to specify the name of a subfolder in **<Sage CRM installation folder>\Library\** to upload the specified file to. If the subfolder does not exist, the endpoint creates it.

#### **Example value of hiddenUserFolder**

MyFolder

When you omit the hiddenUserFolder parameter, the file is uploaded to **<Sage CRM installation folder>\Library\TEMP\<SID>**, where <SID> is the session ID you use to authenticate your call. By default, Sage CRM is installed to **%ProgramFiles(x86)%\Sage\CRM\CRM**.

To try out the hiddenUserFolder parameter, use a **Postman [collection](https://developer.sage.com/crm/reference/2022R2/#section/Postman-collection)** provided for Sage CRM 2022 R2:

- 1. Import the .json files from the **Postman [collection](https://developer.sage.com/crm/reference/2022R2/#section/Postman-collection)** into Postman.
- 2. Configure Postman as described in the Sage CRM 2022 R2 REST API reference.
- 3. In the imported collection, expand the **RESTful API endpoints (formerly SData)** folder.
- 4. Run the first request to obtain a session ID.
- <span id="page-13-0"></span>5. Run the **Upload a file to a folder** request.

#### Support for new software

**• Microsoft SQL Server 2019 Web Edition**. You can configure Sage CRM to store data in a database hosed on Microsoft SQL Server 2019 Web Edition. We have also updated the *Hardware and Software Requirements* to clarify which editions we support for each Microsoft SQL Server version.

# <span id="page-14-0"></span>Discontinued features

**• Lite and Classic Outlook Plugins**. We no longer support these plugins and they are not available in new Sage CRM 2022 R2 installations. Use **Import contacts and email [messages](#page-8-0) from [Exchange](#page-8-0) Online** instead. If you had the Lite or Classic Outlook Plugin enabled in a previous version of Sage CRM, upgrading to Sage CRM 2022 R2 does not disable the plugin. Please note that Sage Support will not address any issues related to the plugins.

# <span id="page-15-0"></span>Known issues and limitations

The following issues and limitations are known to exist in Sage CRM 2022 R2 at the time of release.

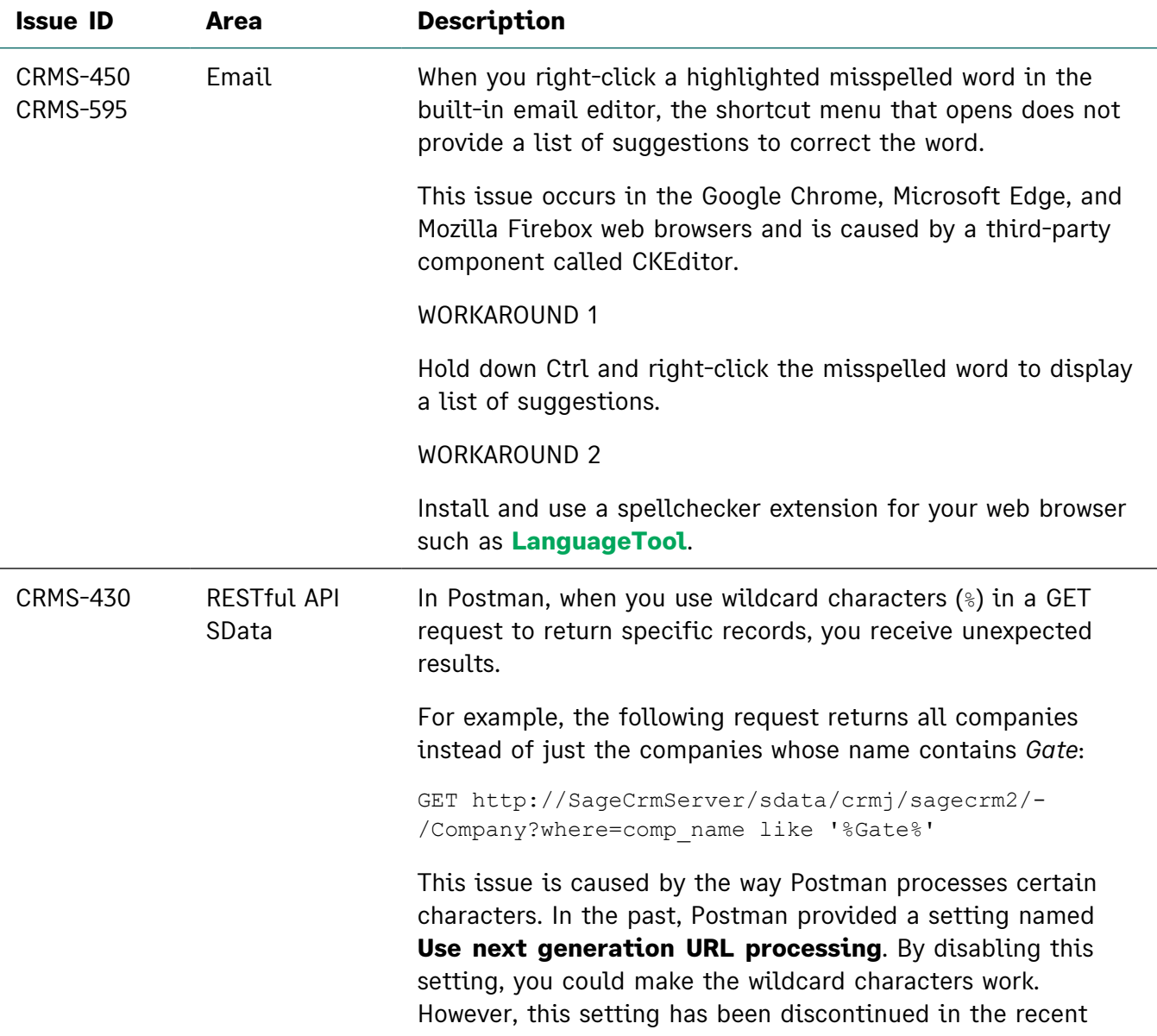

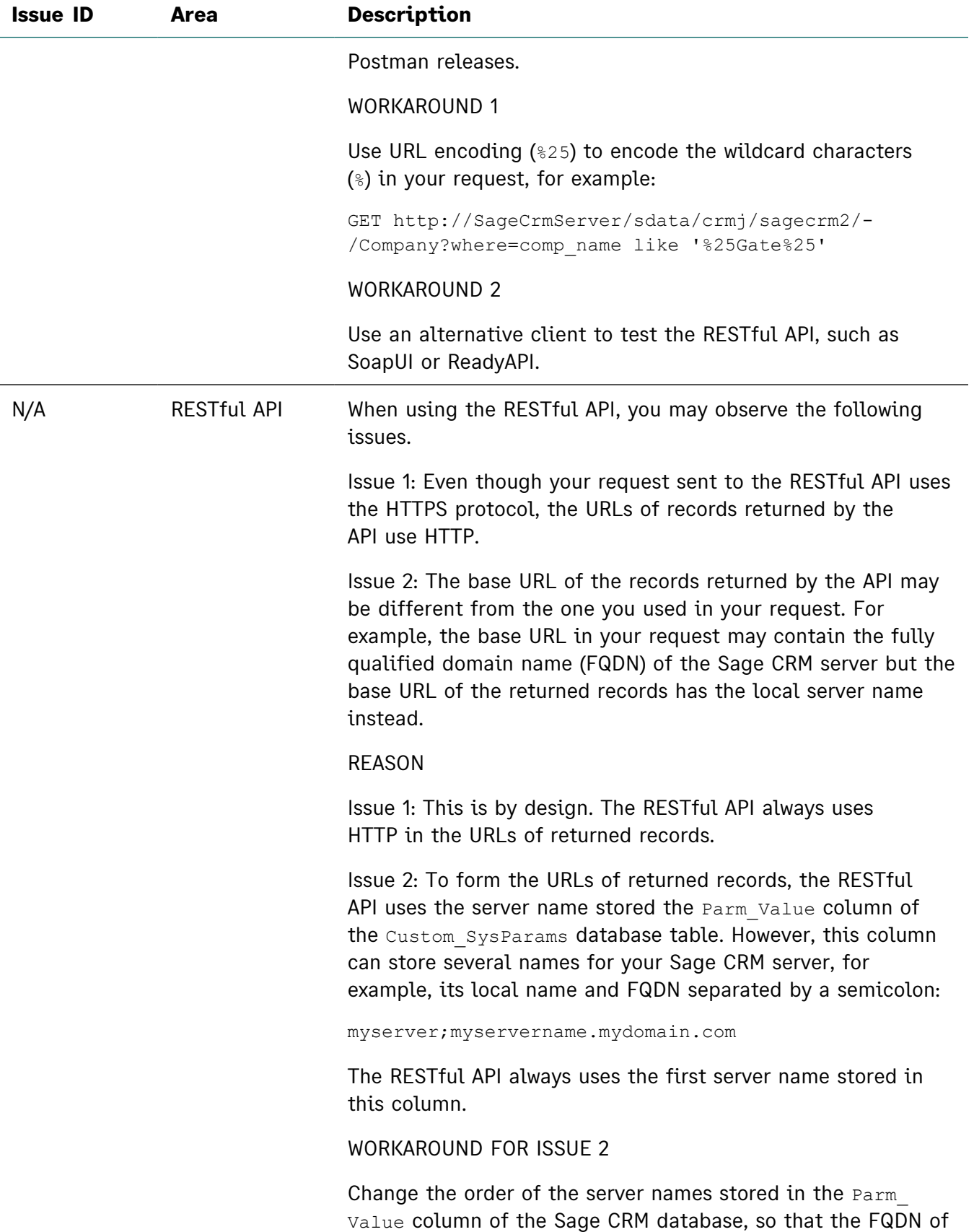

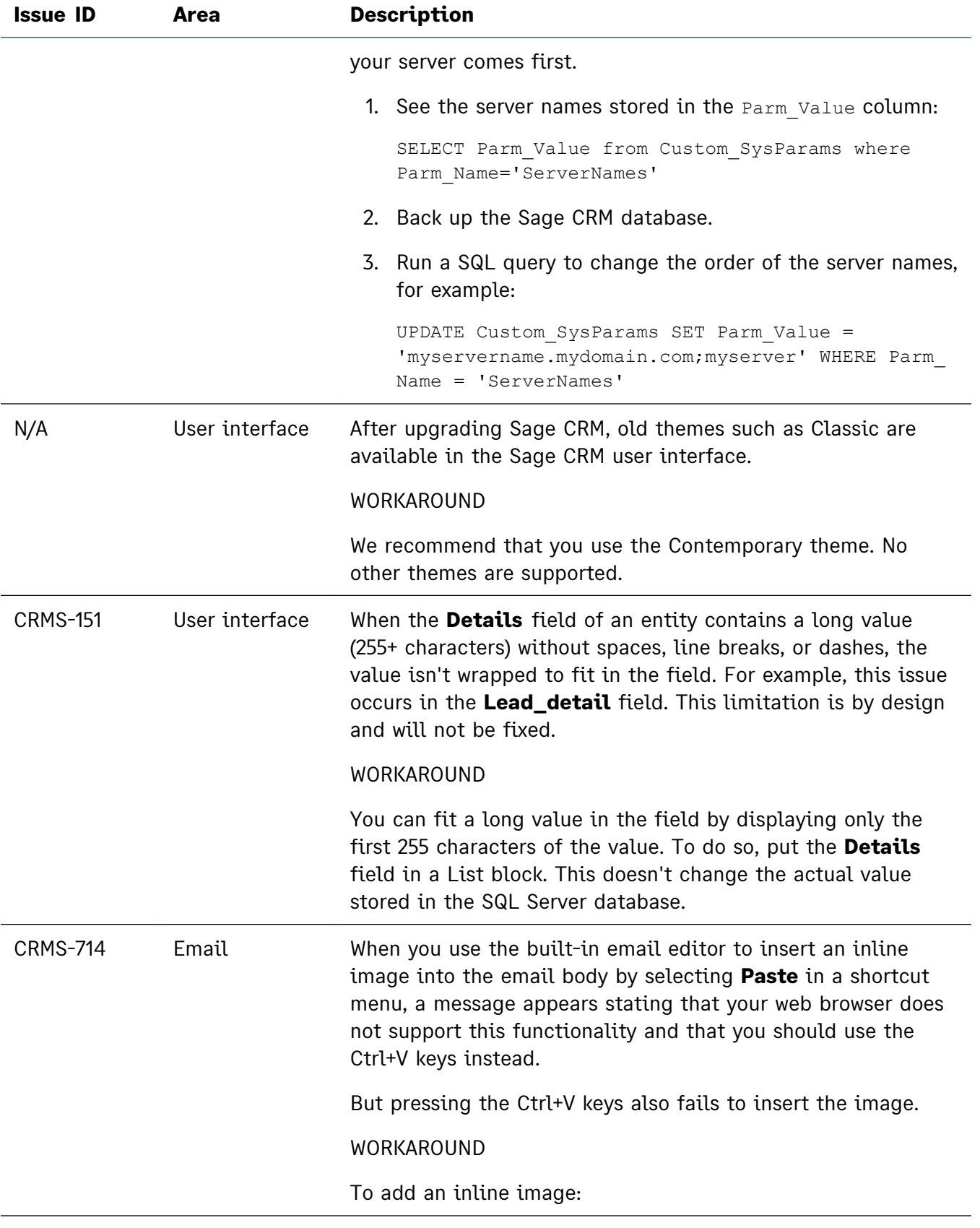

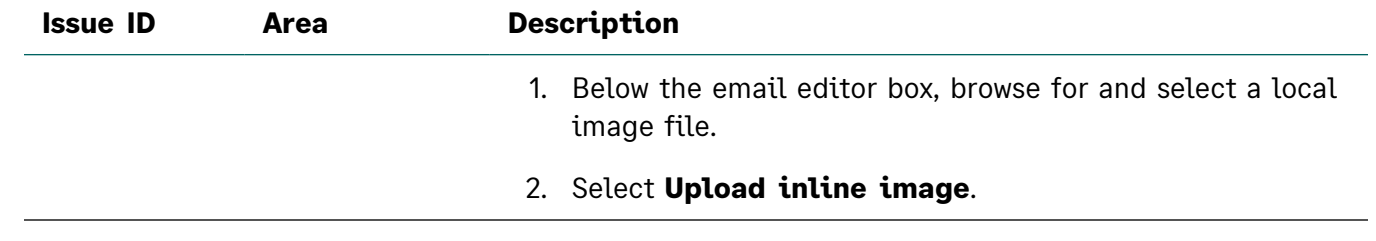

## <span id="page-19-0"></span>Addressed issues

The following is a list of customer cases addressed in this release.

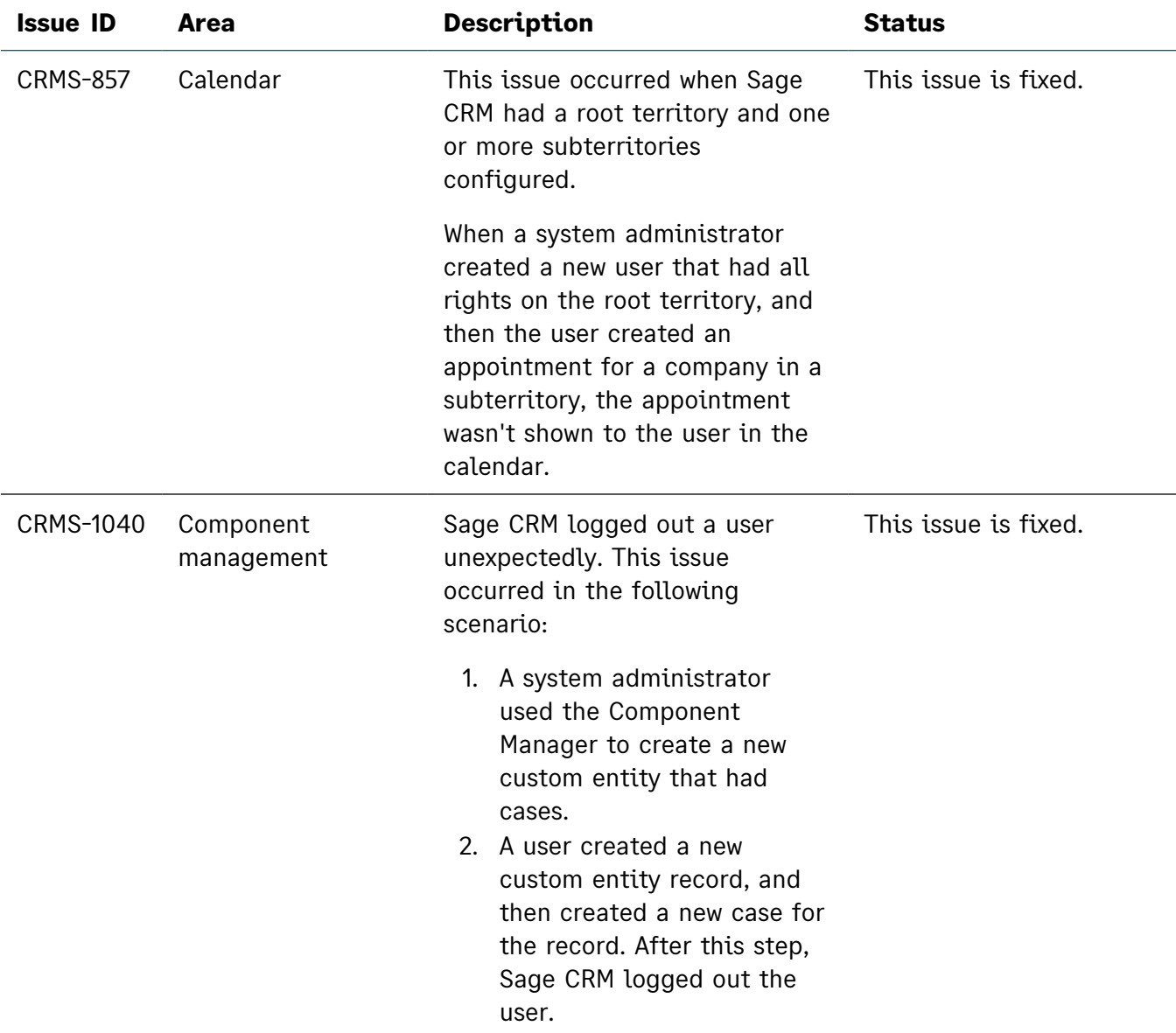

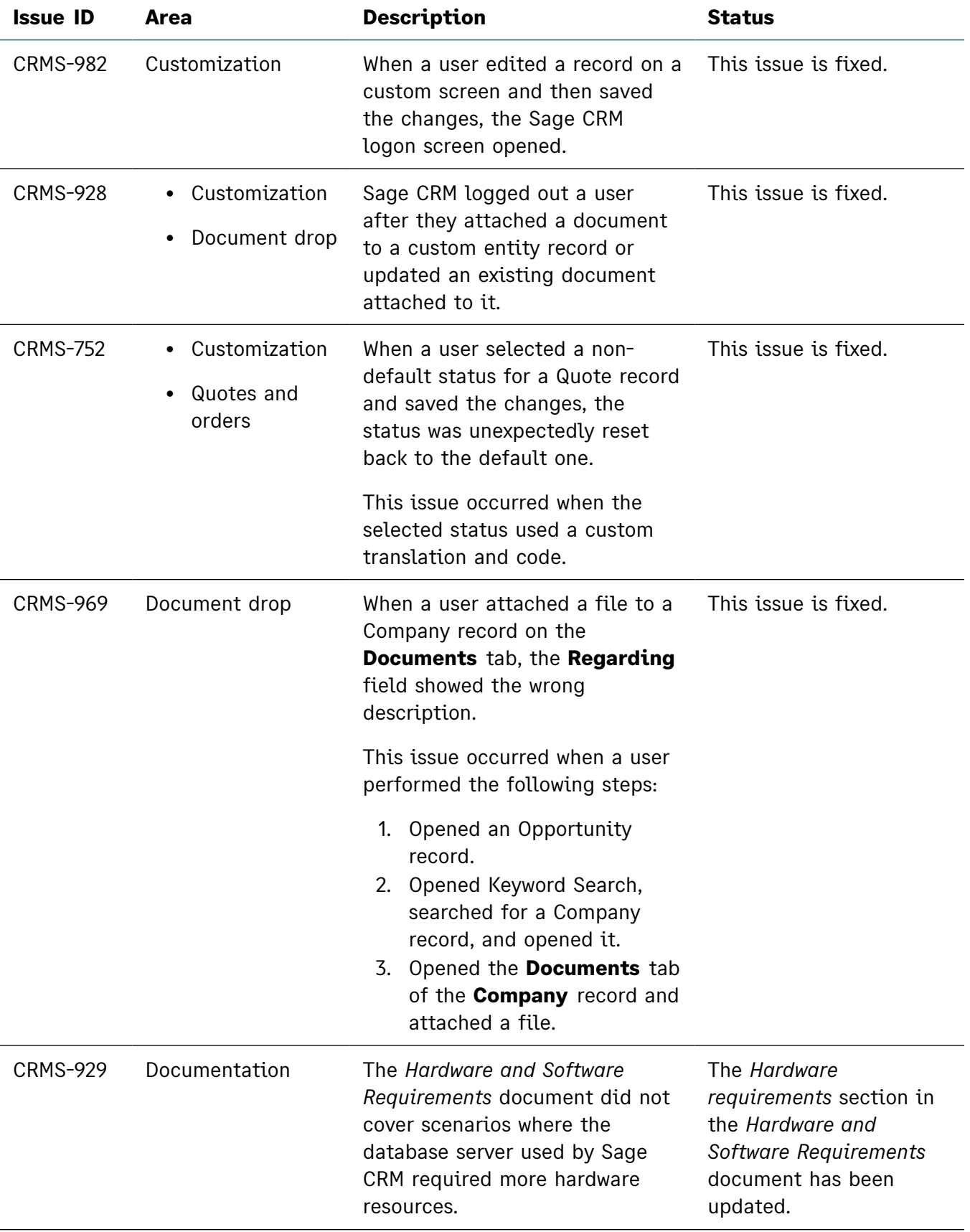

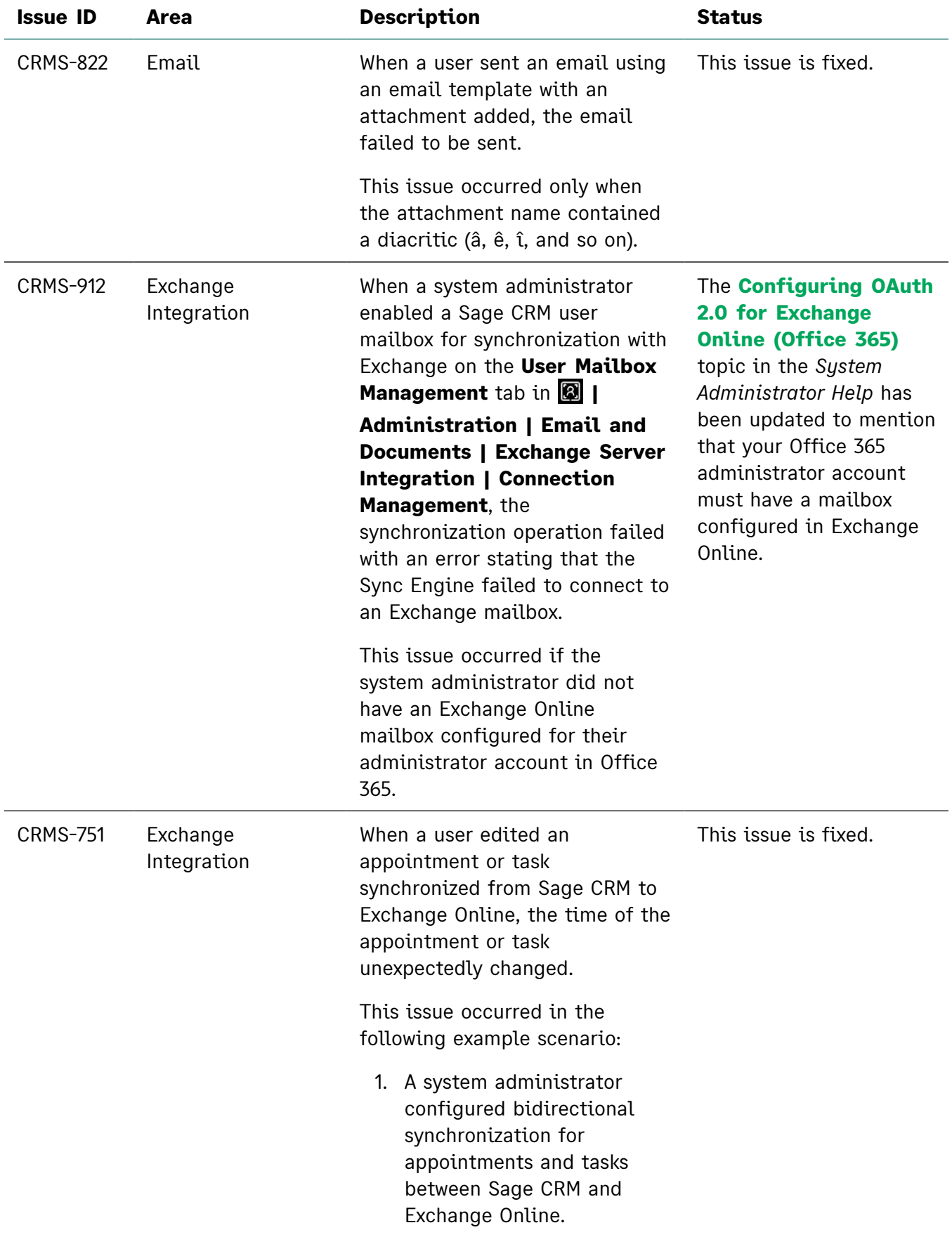

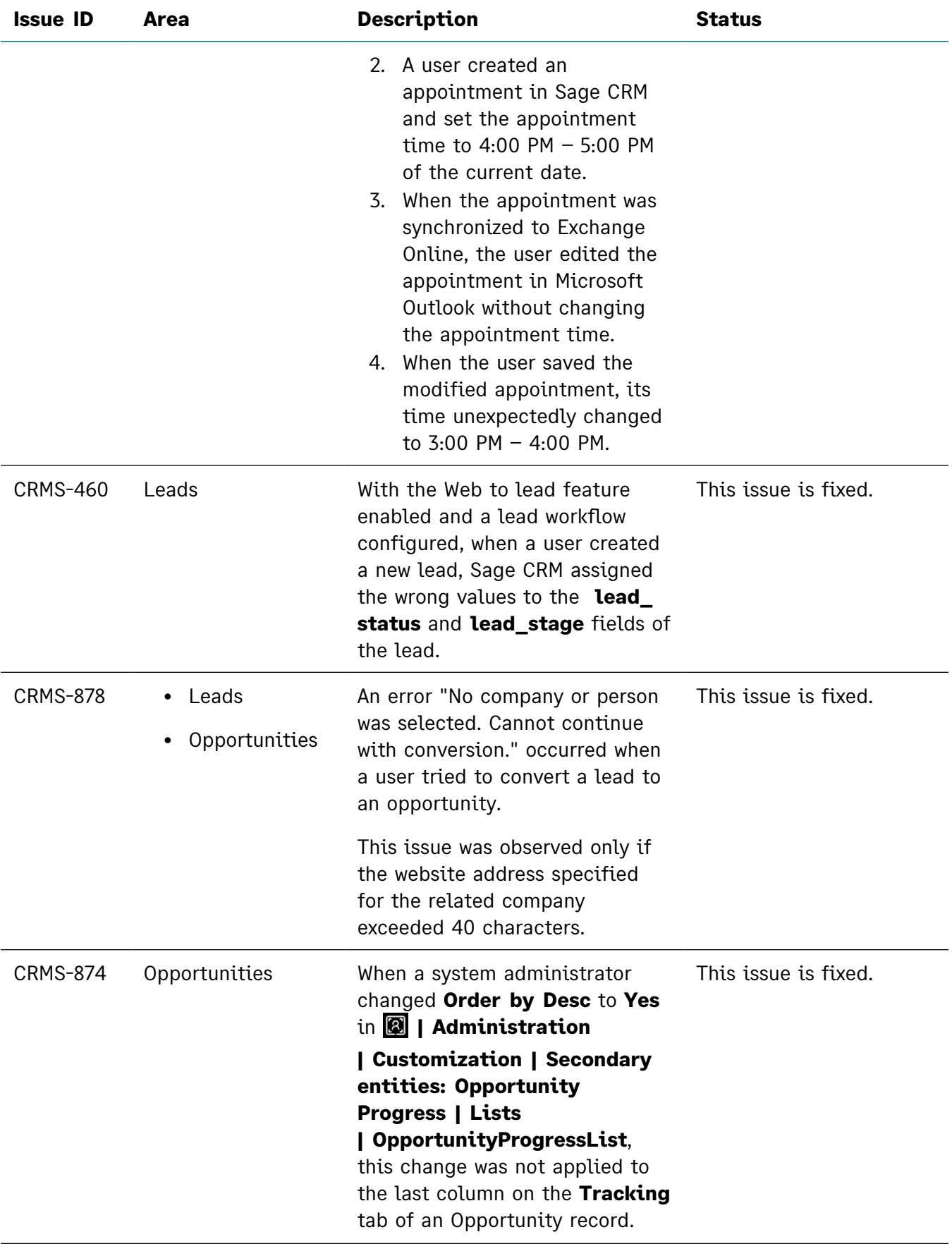

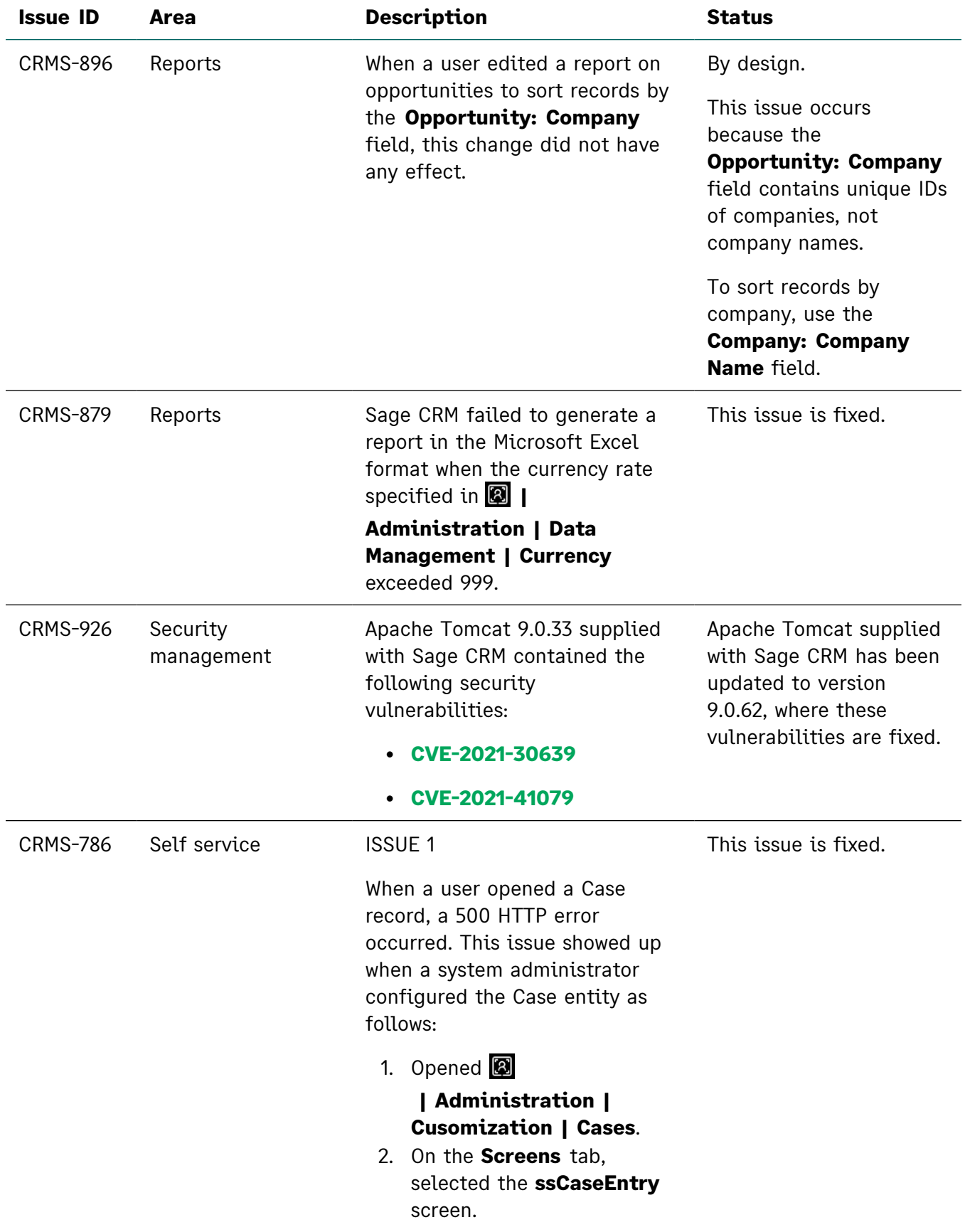

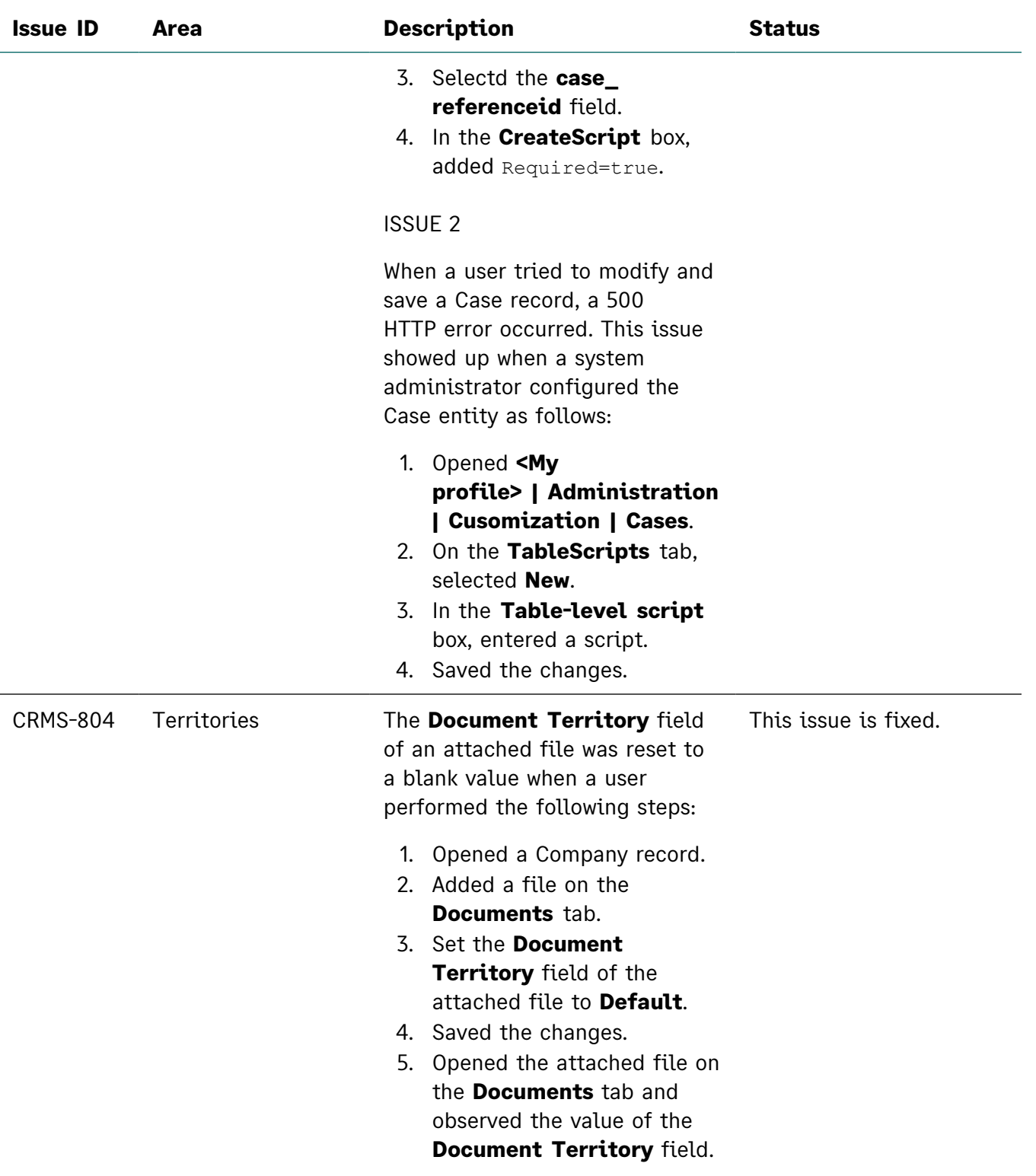

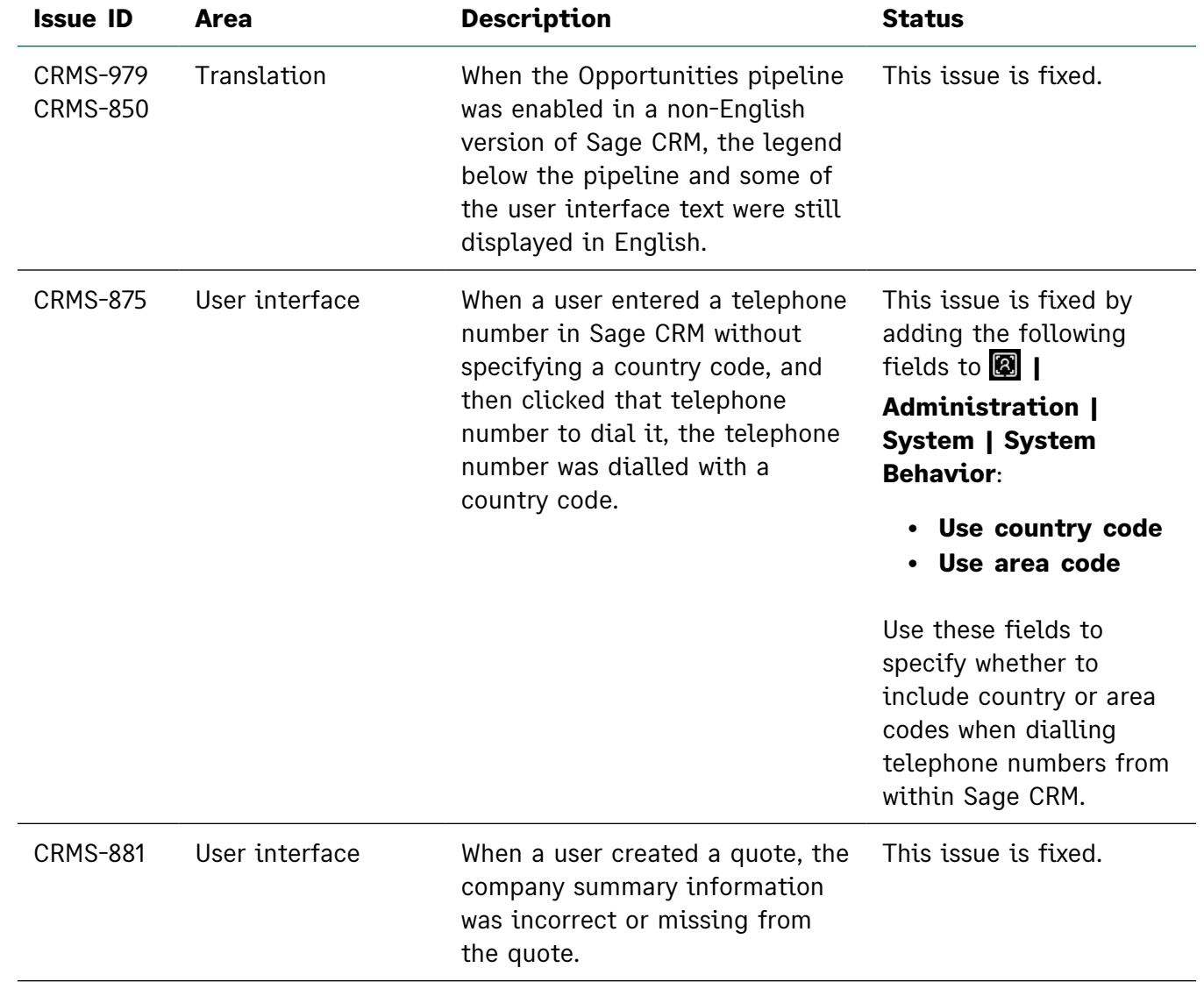

# <span id="page-26-0"></span>Installing and upgrading

**Note:** Install only one Sage CRM instance per server. Sage doesn't support configurations where two or more Sage CRM instances are installed on the same server.

#### <span id="page-26-1"></span>Installation prerequisites

Before installing or upgrading Sage CRM, make sure that:

- <sup>l</sup> Your environment meets the *Sage CRM 2022 R2 Hardware and Software Requirements* published on the **Sage [CRM Help](https://help.sagecrm.com/) Center**.
- <sup>l</sup> You have *Microsoft OLE DB Driver 18 for SQL Server* installed on the SQL Server that will be hosting the Sage CRM database.

#### **Download Microsoft [OLE DB Driver](https://docs.microsoft.com/en-us/sql/connect/oledb/download-oledb-driver-for-sql-server?view=sql-server-ver15) 18 for SQL Server**

<span id="page-26-2"></span>If you don't have this driver installed, the Sage CRM Setup cannot connect to the SQL Server.

### Upgrade path

You can use the Sage CRM 2022 R2 installation package to upgrade from versions 2022 R1, 2021 R2, 2021 R1, 2020 R2, 2020 R1, 2019 R2, and 2019 R1.

To upgrade from an earlier version of Sage CRM, please first upgrade to one of the versions listed here.

**Note:** Computer telephony integration (CTI) has been removed from Sage CRM 2022 R2 and is no longer supported. If you have CTI installed in a previous Sage CRM version, upgrading to 2022 R2 completely removes CTI.

### <span id="page-27-0"></span>Post-installation/upgrade tasks

• Sage CRM Setup cannot upgrade Microsoft SQL Server Express installed with a previous Sage CRM version. As a result, you may end up with Sage CRM using an unsupported Microsoft SQL Server Express version. If necessary, manually upgrade Microsoft SQL Server Express after upgrading Sage CRM.

For supported Microsoft SQL Server Express versions, see *Sage CRM 2022 R2 Hardware and Software Requirements* published on the **Sage [CRM Help](https://help.sagecrm.com/) Center**.

- Make sure that user passwords in Sage CRM are not blank. We test Sage CRM features in an environment where every user has a nonblank password assigned. If you have blank user passwords in your environment, Sage CRM features may behave unpredictably.
- Log on to Sage CRM as a system administrator at least once before upgrading to the next version. This is required to update the Sage CRM database correctly.
- Clear the Web browser cache on each user's computer to ensure the Interactive Dashboard works correctly
- Re-enter the Sage CRM system administrator password after you have upgraded Sage CRM that is integrated with another system. This is required to hash and securely store the password.
	- a. Log on to Sage CRM as a system administrator.
	- b. Go to **| Administration | Integration | Integration List** and click the integration for which you want to re-enter the password.
	- c. Select **Disable** and then select **Continue**.
	- d. Select **Change**.
	- e. In the **CRM Password** text box, re-enter the password.
	- f. Select **Save**.
	- g. Select **Enable**.

**Note:** You must re-enter the Sage CRM system administrator password using the steps above whenever you modify your integration.

### <span id="page-28-0"></span>Supported themes

The only supported Sage CRM theme is Contemporary.

We recommend that after installing or upgrading Sage CRM system administrators make sure that the Contemporary theme is set as the default theme.

For details, see *Changing the default theme* in the *Sage CRM 2022 R2 System Administrator Help* published on the **Sage [CRM Help](https://help.sagecrm.com/) Center**.